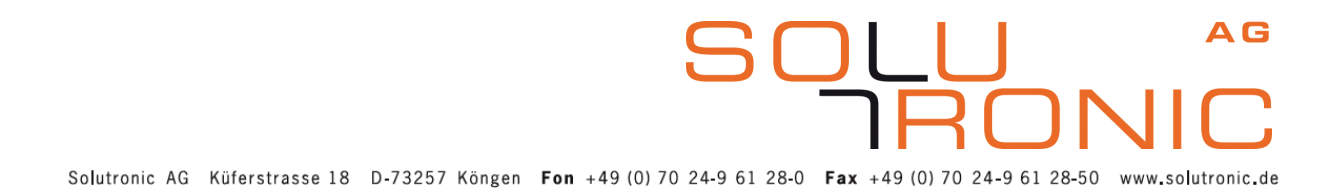

## **Bedienungsanleitung Master-Slave Datenverbund**

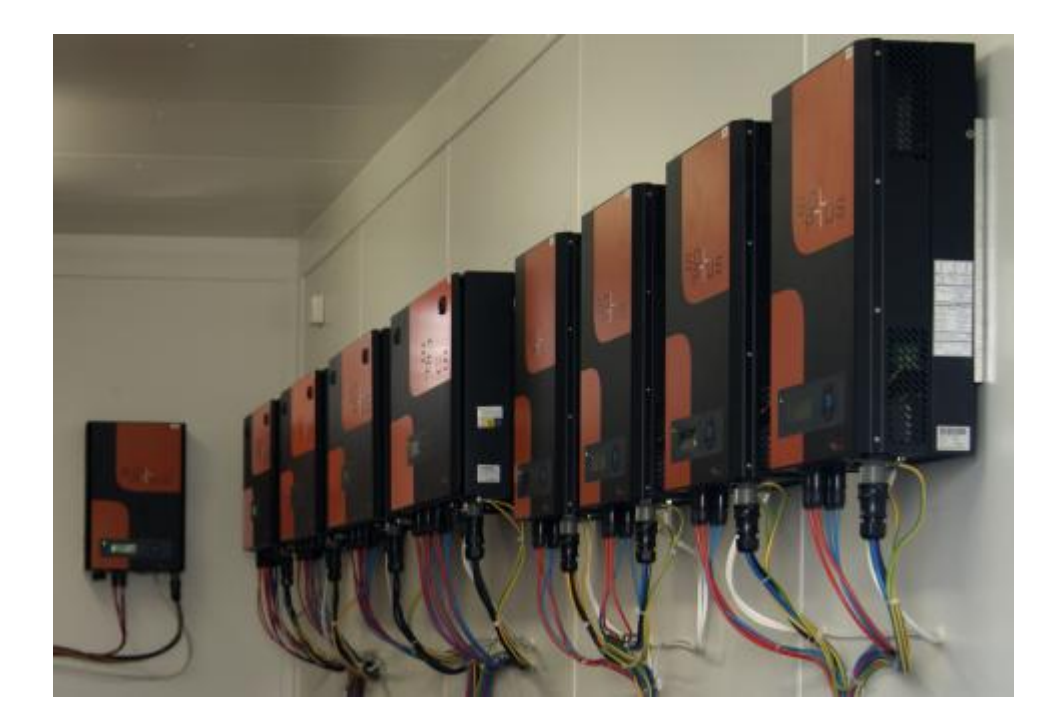

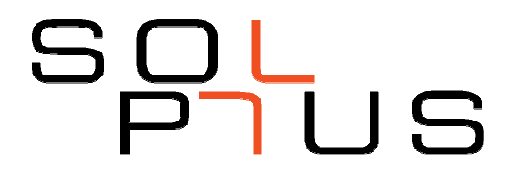

Bedienungsanleitung Master-Slave Datenverbund Zubehör SOLPLUS 25 – 55, SOLPLUS 100 / 120, SOLPLUS 300 Wechselrichter MV/2013-04 Version: B2, Änderungen vorbehalten

# Inhaltsverzeichnis

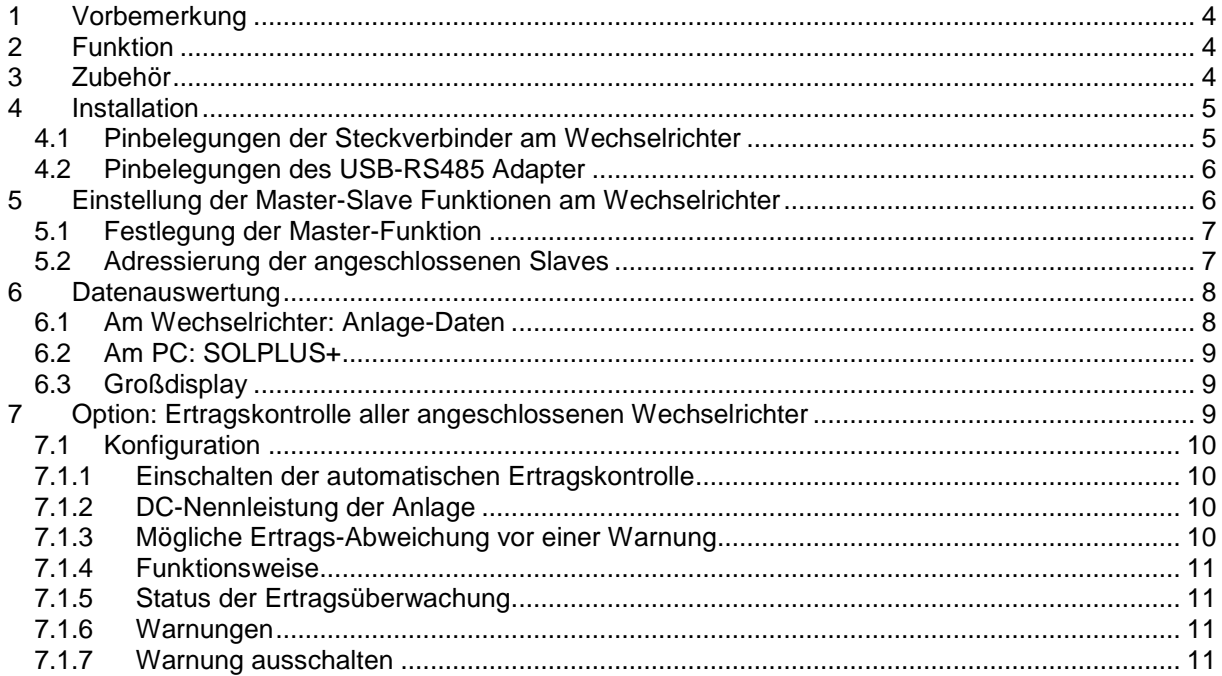

# <span id="page-3-0"></span>**1 Vorbemerkung**

Der Master-Slave Datenverbund ist eine Kommunikationsfunktion der SOLPLUS Wechselrichter. Es handelt sich bei dem vorliegenden Dokument um eine Ergänzung zu der Bedienungsanleitung für SOLPLUS Wechselrichter. Bitte beachten Sie dort befindlichen Sicherheits- und Gefahrenhinweise. Eine vollständige Bedienungsanleitung finden Sie auf der dem Wechselrichter beigelegten CD oder im Internet unter www.solutronic.de. Eine Kurz-Installationsanleitung liegt jedem SOLPLUS-Gerät bei. Bitte beachten Sie alle Hinweise die für den Umgang mit technischen Geräten notwendig sind.

# <span id="page-3-1"></span>**2 Funktion**

Sind mehrere Geräte in einer Anlage vernetzt, kommt die integrierte RS485 Schnittstelle zum Einsatz. Diese ermöglicht nicht nur, mehrere Geräte parallel von einem PC aus zu bedienen, sondern auch eine höhere Leitungslänge als bei RS232 einzusetzen.

Der zum Auslesen und Verarbeiten der Daten eingesetzte PC muss nun nicht mehr in unmittelbarer Nähe des Wechselrichters angeschlossen werden, sondern es genügt, wenn sich der PC (durch eine Leitung verbunden) innerhalb des Gebäudes befindet. Die gesamte Leitungslänge soll unter 300 m sein.

Zum Verarbeiten der Daten wird die Software SOLPLUS+ eingesetzt.

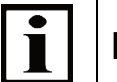

# **Hinweis**

Die Funktion des Master-Slave Datenverbund ist exklusiv. Sie können nicht gleichzeitig den Master-Slave Datenverbund und andere unterstützte Datenkommunikationen, z.B. Solar Log verwenden.

# <span id="page-3-2"></span>**3 Zubehör**

Zur Installation bieten wir Ihnen auch folgendes Zubehör an, das Sie über unsere Großhändler beziehen können. **Beachten Sie, dass sie damit nicht die Schnittstellen RS485 (X2) und Netzwerk (X7) verbinden dürfen!** 

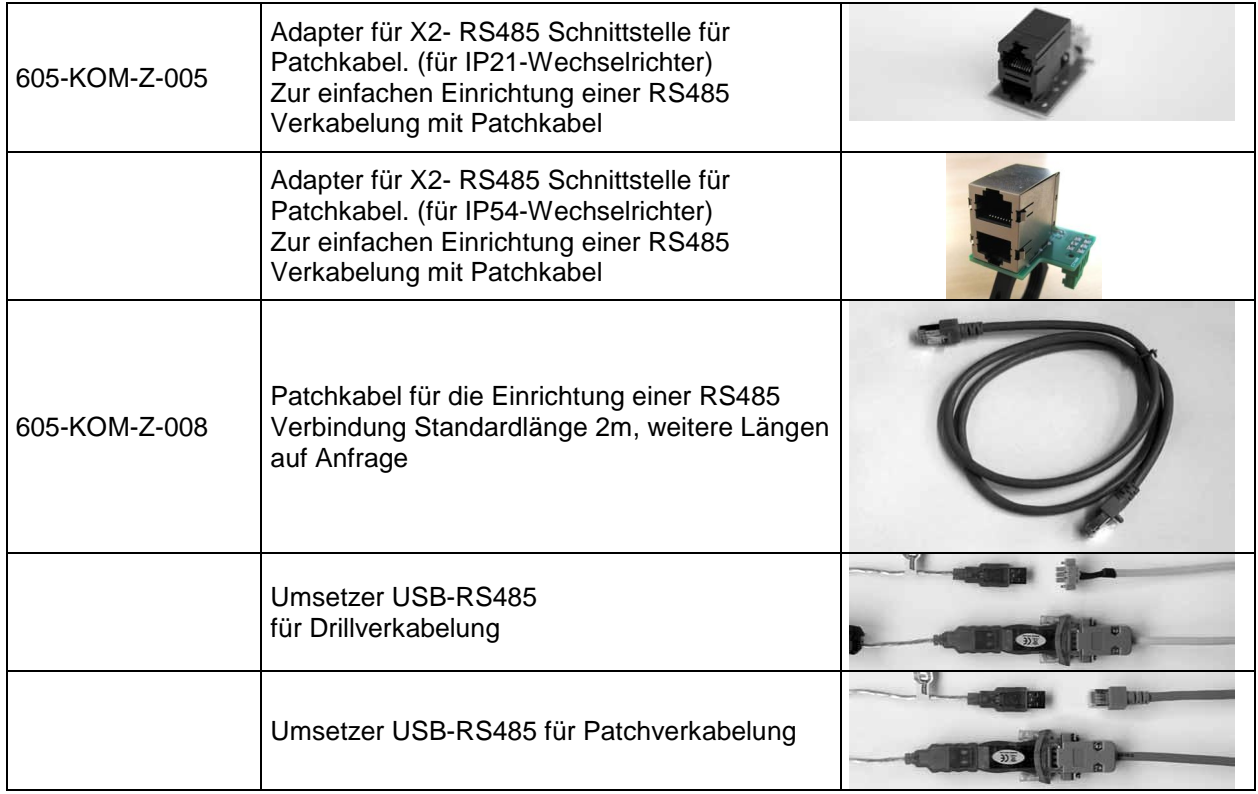

# <span id="page-4-0"></span>**4 Installation**

**Achtung!** 

**Die Verkabelung des Master-Slave Datenverbund darf nicht auf- oder abgesteckt werden, während die DC-Spannung anliegt und der Wechselrichter in Betrieb ist.** 

Schalten Sie den Wechselrichter aus und warten Sie mindestens 5 Minuten (Spannungsfrei durch Trennen vom Netz und vom Solargenerator).

Sollten Sie keine Patchkabel verwenden, ist darauf zu achten, dass insbesondere der Schirmanschluss/Masse-Anschluss während des Anliegens der DC-Spannung nicht abgehen kann (gute Zugentlastung der Kabel).

Verkabelung mit Patchadapter (SOLPLUS 25- 55) Stecken Sie die Patchadapter an die 3-polige Phönixklemme X2 auf. Verbinden Sie die Wechselrichter mit den Patchkabeln

Verkabelung mit 3-adrigem Kabel (SOLPLUS 25 – 55 und SOLPLUS 300) Am Wechselrichter schließen Sie das Kabel an die 3-polige Phoenixklemme X2 an. Bitte verwenden Sie Aderendhülsen.

Verkabelung mit M12 (SOLPLUS 100 - 120) Beide Anschlüsse M12 des SOLPLUS 100- 120 sind parallel geschaltet.

Verkabelung SOLPLUS 25 - 55 und SOLPLUS 300 mit SOLPLUS 100 - 120 Trotz unterschiedlicher Steckverbinder können SOLPLUS 25-55 und SOLPLUS 300 mit SOLPLUS 100- 120 zum Master-Slave Datenverbund verbunden werden.

## <span id="page-4-1"></span>**4.1 Pinbelegungen der Steckverbinder am Wechselrichter**

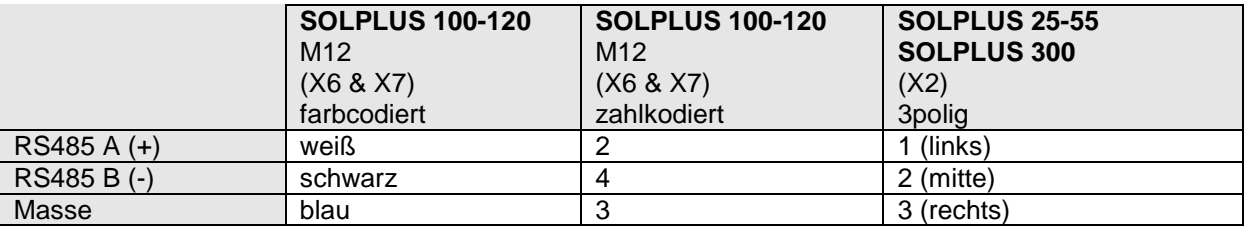

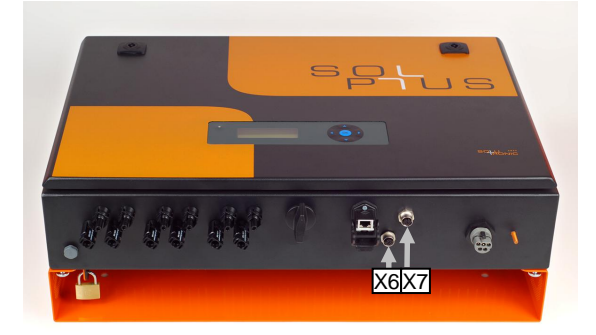

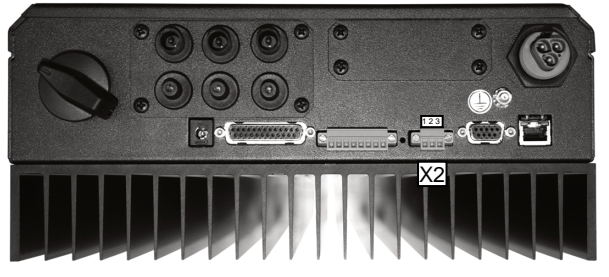

30

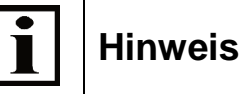

Wenn die Leitungslänge größer als etwa 20m ist bitte am Ende der RS485-Leitung Abschlusswiderstände setzen.

#### **Anbringung eines 120 Ohm-Widerstandes am Kabel zwischen A und B am letzten Gerät. oder**

- Setzen eines Jumpers im letzten Gerät der Leitung (SOLPLUS 25 – 55):

- Gerät spannungsfrei schalten (Durch Trennen vom Netz und vom Solargenerator).
- Deckel öffnen
- <span id="page-5-0"></span>• Jumper JP4 auf der unteren Leiterkarte direkt am RS485-Steckverbinder setzen.

## **4.2 Pinbelegungen des USB-RS485 Adapter**

Schließen Sie beim Schnittstellenwandler die Anschlüsse A und B, sowie Schirm laut dessen Gebrauchsanweisung an.

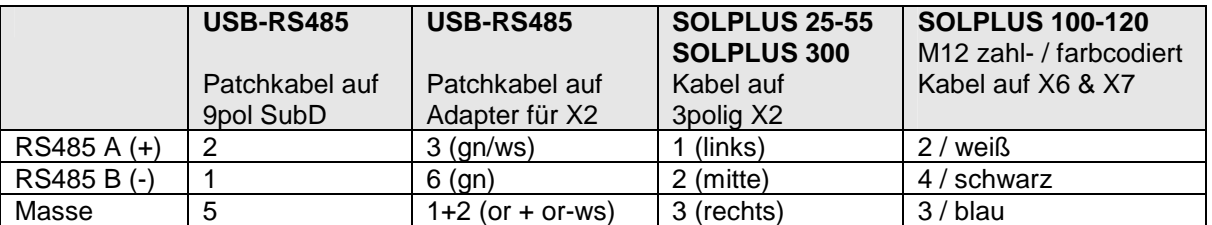

## <span id="page-5-1"></span>**5 Einstellung der Master-Slave Funktionen am Wechselrichter**

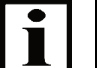

## **Hinweis**

Hinweis: Alle Funktionen sind mit dem Endkundenpasswort  $\blacktriangle \blacktriangleright \blacktriangledown \blacktriangle \blacktriangleright \blacktriangledown$  einstellbar. Weitere Hinweise zur Bedienung des Wechselrichter Displays finden Sie in der Bedienungsanleitung der SOPLUS Wechselrichter.

Alle für den Master-Slave Betrieb notwendigen Parameter finden sich in den Hauptmenü -> Menü Kommunikation und -> Menü RS485-Adressen

Einer der Wechselrichter dient als "Daten-Master". Auf ihm sind dann die wichtigsten Daten sichtbar. Weiterhin sammelt der "Daten-Master" die aktuelle Leistung und die Erträge der "Daten-Slaves" ein, und summiert sie auf. Auf dem Display finden sich damit zusätzlich die Daten der Slaves sowie der gesamten Anlage.

Um die Kommunikation einzurichten sind nur im Master die beiden folgenden Parameter einstellen, an den angeschlossenen Slaves müssen Sie keine Parametereinstellungen vornehmen.

1801

## <span id="page-6-0"></span>**5.1 Festlegung der Master-Funktion**

#### **Parameter 164: RS485-Master**

Werksseitige Einstellung: 0

Menü: Kommunikation/RS485

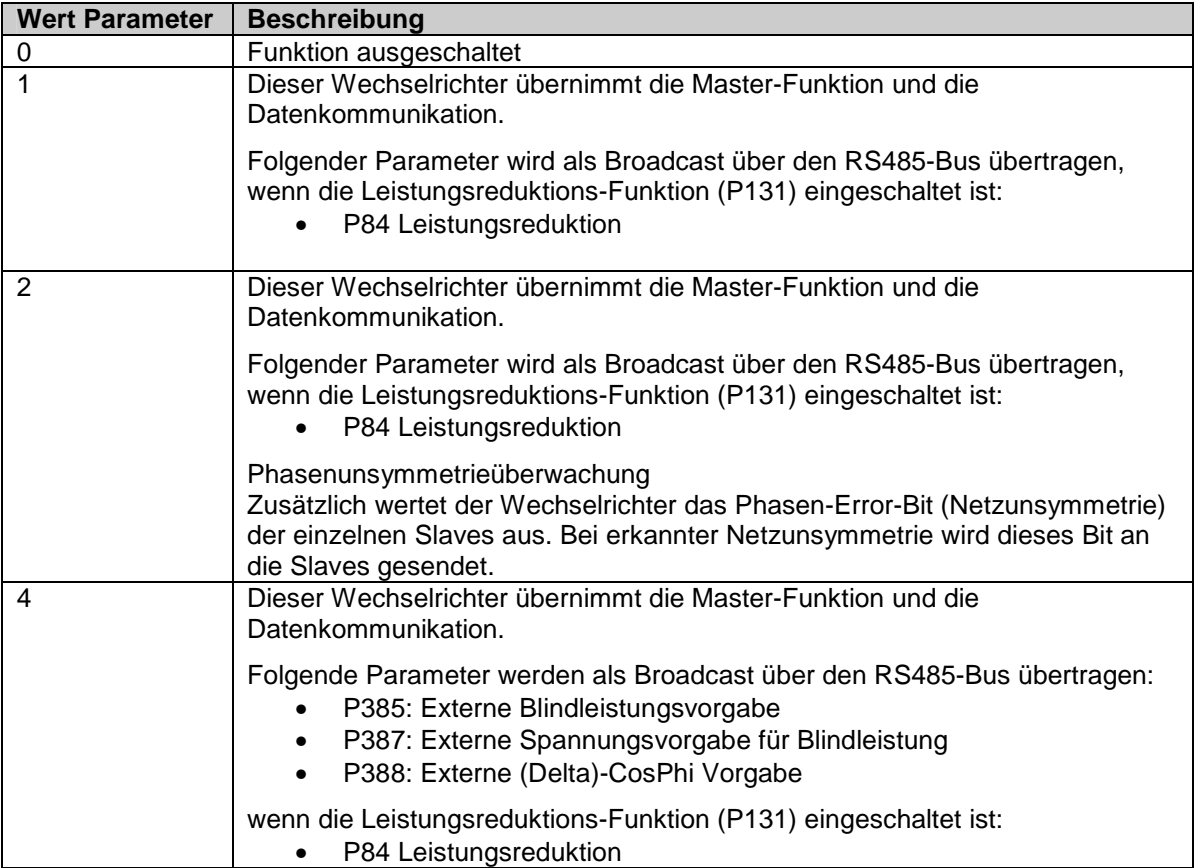

Sollen alle oben aufgeführten Funktionen aktiviert werden, muss 2+4=6 gesetzt werden.

# **Hinweis**

T

Bei den anderen Wechselrichtern im Master-Slave Datenverbund bleibt der Parameter auf 0. Damit werden sie als Slaves gekennzeichnet. Alle Kommunikationsaufgaben übernimmt der Master.

Nach der Konfiguration sollte die PV-Generatorspannung kurz getrennt werden bis das Display erlischt. (z.B. am Freischalter)

Wird keine Slave-Adresse (s.u.) angegeben, werden nur die Broadcasts übertragen!

## <span id="page-6-1"></span>**5.2 Adressierung der angeschlossenen Slaves**

#### Parameter 89: Adresse SPP

Menü: Menü: Kommunikation/Grundeinstellungen Werksseitige Einstellung: Seriennummer / 1

Wert = 0: beim Neustart des Wechselrichters wird die Seriennummer als Adresse übernommen.

Wert ungleich 0: Dieser Wert wird für diesen Wechselrichter als Adresse eingestellt. Für die Kommunikation mit diesem Wechselrichter wird künftig diese Adresse verwendet. Dies gilt sowohl für SOLPLUS+ als auch für folgende Einstellung:

SP25-55\_Master-Slave\_Datenverbund\_Anleitung\_B2\_DE\_2013-04-25 SOLU <sup>46</sup> 7/11

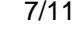

## **Parameter 165 bis 196: RS485 Slave 1 bis RS485 Slave 32**

Menü: Wenü: Kommunikation/RS485 Werksseitige Einstellung: 0

Wert = 0: kein Slave angeschlossen Adresse der angeschlossenen Slaves eingeben.

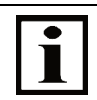

## **Hinweis**

Die Reihe der Parameter 165 bis 196 muss von P165 schlüssig mit den Serienummern der Slaves "gefüllt" sein. Die erste "0" beendet die Liste der Slaves. Es ist nicht notwendig darauf zu achten, dass die Seriennummern aufsteigend sind, wichtig ist nur, dass keine Lücken entstehen.

## **Beispiel:**

Die Anlage besteht aus 5 Wechselrichtern:

Der Master hat die Adresse 100. Die 4 Slaves haben die Adressen 109, 104, 103 und 111. Nun werden am Master die Parameter 165 bis 168 nacheinander auf die Werte 109, 104, 103 und 111 gesetzt. Die Parameter 169 bis 196 verbleiben auf dem Wert 0.

## <span id="page-7-0"></span>**6 Datenauswertung**

Im Betrieb liest der Daten-Master nun zyklisch folgende Parameter der ausgewählten Slaves:

#### **Slave-Daten:**

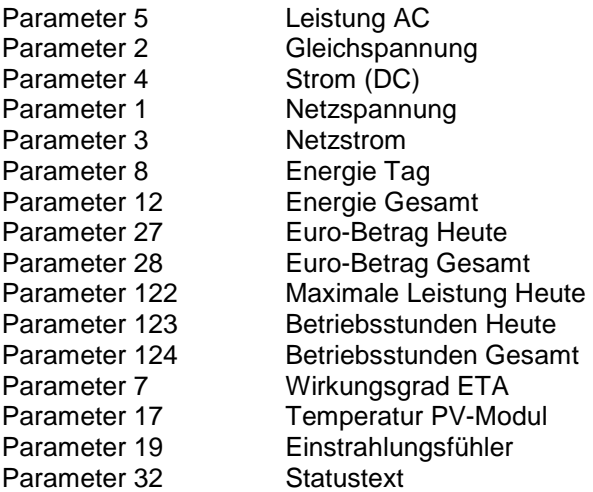

## <span id="page-7-1"></span>**6.1 Am Wechselrichter: Anlage-Daten**

Auf dem Display kann man im Grundmenü die "Slave-Daten" mit OK anwählen. Durch Drücken der Links- oder Rechts-Taste blättert man zwischen den einzelnen Slaves. Durch Drücken der Auf -oder Ab-Taste wählt man zwischen den einzelnen Werten aus. Sollte ein Slave nicht angeschlossen sein, so erscheint die Meldung: "antwortet nicht…". Das Menü Slave-Daten verlässt man mit der OK-Taste.

Der Daten-Master rechnet nun aus den Daten der angeschlossenen Slave-Wechselrichter die folgenden Werte aus:

## **Gesamte CO2-Ersparnis**

### **Parameter 197: CO2-Ersparnis Gesamt**

ROL

Einheit: kg

Menü: **Istwerte/Anlagenüberwachung** 

Gesamte Energie der Anlage

SP25-55\_Master-Slave\_Datenverbund\_Anleitung\_B2\_ DE\_2013-04-25  $\text{SOLU}$  <sup>AG</sup> 8/11

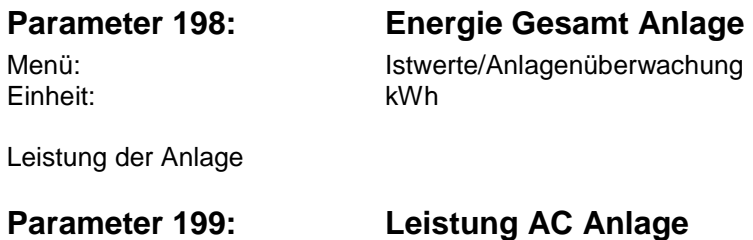

Menü: Istwerte/Anlagenüberwachung Einheit: W

Ertrag der Anlage am jeweiligen Tag

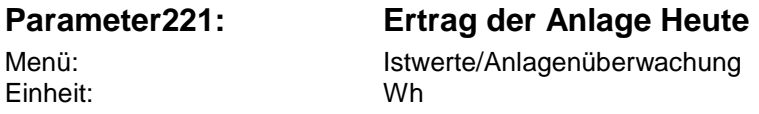

Auf dem Display kann man im Grundmenü die "Anlage-Daten" mit OK auswählen. Durch Drücken der Auf-Ab-Taste wählt man zwischen den einzelnen Werten aus.

## <span id="page-8-0"></span>**6.2 Am PC: SOLPLUS+**

Verbinden Sie die Wechselrichter mit dem PC mithilfe der USB-RS485 Umsetzer. Für entfernte Anlagen können Sie ein Modem zur Abfrage nutzen, oder die Verbindung über TCP/IP herstellen. Zur Einrichtung dieser Verbindungsarten beachten Sie bitte die jeweiligen Anleitungen. Installieren Sie SOLPLUS+ auf Ihrem PC.

Damit können Sie die Daten der Anlage auf dem PC anzeigen, sowie Parametereinstellungen vornehmen. Weitere Informationen finden Sie in der Anleitung für SOLPLUS+.

## <span id="page-8-1"></span>**6.3 Großdisplay**

Der Master kann definierbare Werte der Anlage an ein Großdisplay senden. Zur Verbindung und Einrichtung beachten Sie bitte die entsprechende Bedienungsanleitung.

## <span id="page-8-2"></span>**7 Option: Ertragskontrolle aller angeschlossenen Wechselrichter**

Jeder Wechselrichter besitzt eine integrierte Ertrags-Überwachung. Diese Funktion basiert auf dem Vergleich von Ertragsdaten von entweder einem Wechselrichter und einem angeschlossenen Einstrahlungs-Sensor oder einer Anlage, die aus mindestens 2 Wechselrichtern besteht und deren Wechselrichter über RS485 vernetzt ist.

Die Anlage, genauer gesagt die PV-Generatoren der einzelnen Wechselrichter der Anlage sind untereinander möglichst homogen, d.h. unverschattet (oder gering verschattet), haben zumindest in etwa die gleiche Ausrichtung, die gleiche Dachneigung und Hinterlüftung sowie bestehen aus den gleichen Modulen bzw. Zelltypen. Unterschiede in einer oder mehrerer dieser Kriterien können dazu führen, dass die Ertrags-Abweichung, die als tolerierbar angenommen wird, auf einen relativ hohen Wert eingestellt werden muss und sich folglich echte Ertragsausfälle nicht mehr zuverlässig erkennen lassen.

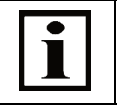

**Hinweis** 

**O**hne Freischaltcode ist der Vergleich zwischen den einzelnen Wechselrichtern möglich. Mit Freischaltcode findet eine automatische Überprüfung statt und wird eine Warnung ausgegeben.

#### **Voraussetzungen**

- Identische Firmware-Versionen der Wechselrichter
- Einrichtung und Einstellung des Master-Slave Datenverbundes.
- Die am Wechselrichter angeschlossene DC-Nennleistung der Module (in kW-DC-peak) muss bei jedem Wechselrichter der Anlage in dessen Parameter 272 (Menü Anlagenüberwachung) eingegeben werden
- Im Master wird der Parameter 280 Ertrag-Abweichung eingetragen
- <span id="page-9-0"></span>• Setzen des Freischaltcodes (Erhältlich über den Händler)

## **7.1 Konfiguration**

#### <span id="page-9-1"></span>**7.1.1 Einschalten der automatischen Ertragskontrolle**

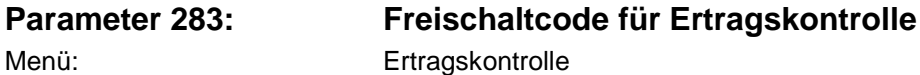

Der Freischaltcode wird aus verschiedenen Parametern generiert, bitte nehmen Sie mit Solutronic Kotakt auf. Bitte halten Sie Seriennummer, Geräteklasse und MAC-Adresse bereit.

#### <span id="page-9-2"></span>**7.1.2 DC-Nennleistung der Anlage**

### **Parameter 272: Generator-DC-Nennleistung**

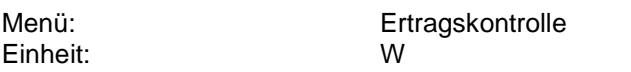

Hier wird die am Wechselrichter angeschlossene DC-Nennleistung des angeschlossenen PV-Generators eingegeben.

Dieser Wert wird dazu verwendet, den im Wechselrichter erwirtschafteten Ertrag ins Verhältnis zur Anlagengröße zu setzen und damit einen Vergleich mehrerer Geräte auch dann zu ermöglichen, wenn deren Geräte unterschiedliche PV-Generatoren haben.

#### <span id="page-9-3"></span>**7.1.3 Mögliche Ertrags-Abweichung vor einer Warnung**

#### **Parameter 280: Ertrags Abweichung Warnwert**

Menü: Ertragskontrolle Einheit: kWh/kW Werksseitige Einstellung: 0,500 kWh/kW

Hier wird die auf die DC-Nennleistung bezogene Ertragsabweichung zwischen dem Ertrag des Wechselrichters und dem "theoretischen Ertrag" des Sensors bzw. den Erträgen aller Wechselrichter der Anlage eingegeben, dessen Überschreitung zu einer Warnung führt.

## <span id="page-10-0"></span>**7.1.4 Funktionsweise**

Die integrierte Ertrags-Überwachung der Anlage wird gestartet, wenn folgende Bedingungen zutreffen: Der Master-Wechselrichter arbeitet bereits seit einer Betriebsstunde. Seine Leistung ist größer als 300 Watt

Damit soll sichergestellt werden, dass die Ertrags-Überwachung nicht zu früh am Morgen startet, wenn möglicherweise einer oder mehrere Slaves noch gar nicht arbeiten. Ebenfalls soll sie bei extrem schlechter Witterung oder Schnee auf der Anlage ebenso nicht starten, um auch in diesem Fall Fehlmessungen auszuschließen.

Der Ablauf der Ertrags-Überwachung wird durch den Parameter 273 gesteuert:

#### <span id="page-10-1"></span>**7.1.5 Status der Ertragsüberwachung**

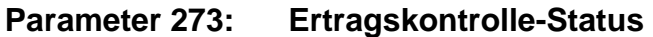

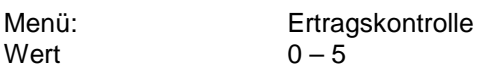

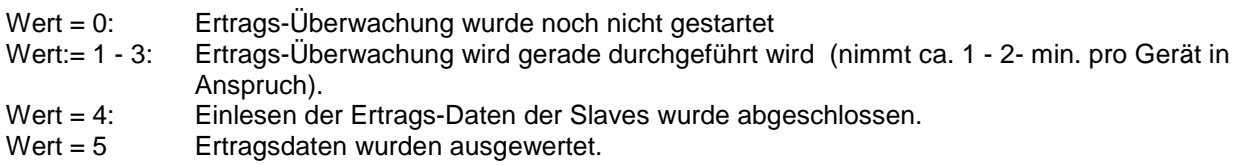

# **Hinweis**

Man kann die Ertragsdatenüberwachung erneut starten, in dem man den Parameter manuell auf 0 und danach auf 1 stellt.

## <span id="page-10-2"></span>**7.1.6 Warnungen**

Erkennt der Wechselrichter eine Ertragsabweichung, arbeitet er weiter, zeigt aber diese Warnung optisch und akustisch an:

Das LCD-Display schaltet sich ein. In der dritten Zeile im Grundbild erscheinen abwechselnd der Text "Warnung" und die Ursache der Warnung. Die LED auf dem Gerätedeckel blinkt abwechselnd rot und grün.

Jede Sekunde ertönt dazu die Warnhupe für eine halbe Sekunde. Die Warnhupe kann durch den Druck auf eine beliebige Taste ausgeschaltet werden.

10 F

### <span id="page-10-3"></span>**7.1.7 Warnung ausschalten**

#### **Parameter 279: Konfiguration Warnung**  Menü: Überwachung Werksseitige Einstellung: 383 (ab Firmware-Version 1.2.13)

Um alle Warnungen auszuschalten Parameter auf 0 setzen.

Ihr Solutronic Team

Solutronic AG Küferstrasse 18 D-73257 Köngen Tel.: 07024/96128-0 Fax: 07024/96128-50 [info@solutronic.de](mailto:info@solutronic.de) [www.solutronic.de](http://www.solutronic.de/) 

SP25-55\_Master-Slave\_Datenverbund\_Anleitung\_B2\_DE\_2013-04-25 SOLU <sup>46</sup> 11/11